# **Use the Excel Set-off Files Templates**

#### **Process**

[WORK SET-OFF FILES](https://tax.virginia.gov/sites/default/files/tarp/procedures/85p_work_setoff_files.pdf)

## **Effective Date**

08/16/2005

#### **Purpose**

The Excel Set-off File templates are used to create a spreadsheet that displays the data in report format by importing file data into an Excel Spreadsheet. The Authorized Set-off Representative would only use this task if a need for a report exists rather than being able to use the data as it exists in a file. Templates exist for the:

- New Claims File Errors
- **•** Claim Number Assignment File
- Match File
- **Match Update Errors File**
- **•** Pre-Default Update/Contest Date File
- Payment Information File
- Defaulted Match File

The templates currently exist on the TAX LMS system.

### **Special Notes**

- Use this task only if the file data is needed in a format other than provided on the file or the file cannot be processed.
- Knowledge of Excel spreadsheets and importing data into a spreadsheet is needed to perform this task.

### **Procedure**

#### **Responsibility**

Authorized Set-off Representative

#### **Steps**

1. Access TAX LMS.

- 2. Access the Excel Set-off File Template that corresponds with the file being used.
	- New Claims File Errors
	- **•** Claim Number Assignment File
	- Match File
	- **Match Update Errors File**
	- Pre-Default Update/Contest Date File
	- Payment Information File
- Defaulted Match File
- 3. Save the blank template to your PC following your agency's instructions.
- 4. Exit TAX's LMS.
- 5. Import the file into the template following Excel import instructions.
- 6. Save the populated template to the file designated by your agency.

## **Published Date**

12/08/2015

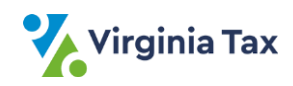